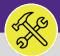

# **CUSTOMER SERVICE**

# ADJUST RESOURCE WORK TIME

Provides guidance for adjusting a resource's estimated work time on a Facilities Connect Work Task.

#### **▼ GETTING STARTED**

This job aid begins on the **Tasks** screen. For more information on navigating to the **Tasks** screen, please refer to the **Customer Service: Task Screen** job aid.

#### **DIRECTIONS:**

1 F

From the Tasks screen, scroll down to locate the Manage Tasks section:

Click All Tasks.

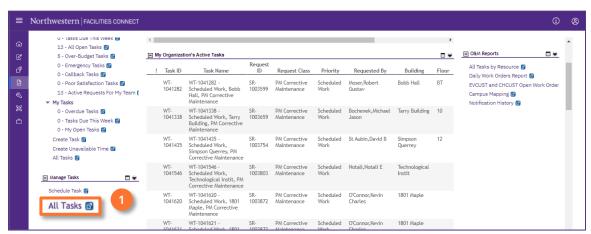

2

Upon clicking, the All Tasks screen will open.

Locate and click the Work Task you wish to view.

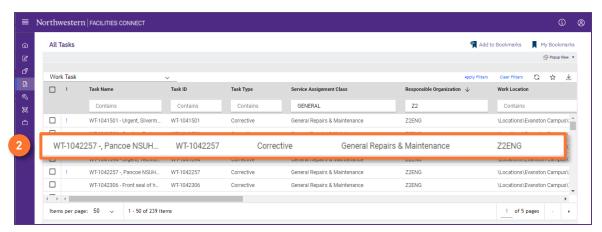

#### **▼ TIP & TRICKS**

Utilize the column filters and search function to locate the Work Task you wish to view. Layering your filters will make it easier to locate the Work Task.

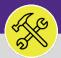

## **CUSTOMER SERVICE: ADJUST RESOURCE WORK TIME**

### **DIRECTIONS:**

Upon clicking, the Work Task will open.

3 Click the **Resources** tab.

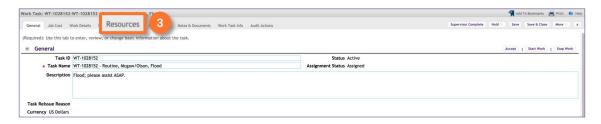

Upon clicking, the **Resource** tab will open.

Scroll down to the **Work Time** section.

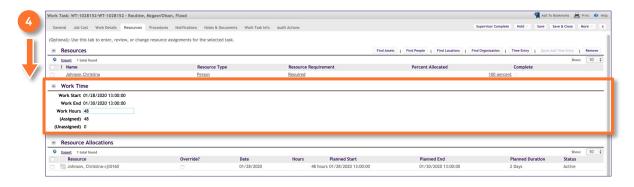

On the Work Task Resource tab, in the Work Time section:

- Enter a new Work Hours duration.
- 5b Click Save.

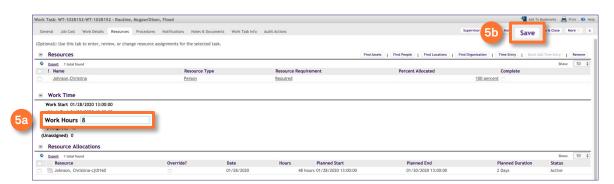

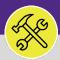

# **CUSTOMER SERVICE: ADJUST RESOURCE WORK TIME**

### **DIRECTIONS:**

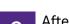

After clicking Save, the details in the Work Time and Resource Allocation sections will update.

- 6a In the Work Time section, verify Work Start and Work End time have updated.
- In the **Resource Allocation** section, verify **Planned Start**, **Planned End**, and **Planned Duration** have updated to match the times in the **Work Time** section.
- 6c Click Save & Close to complete the adjustment.

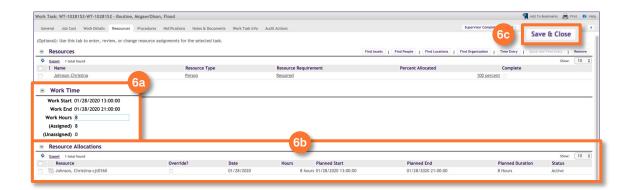